# **VSM PANEL APP** УСТАНОВКА И ОФФЛАЙН-АКТИВАЦИЯ

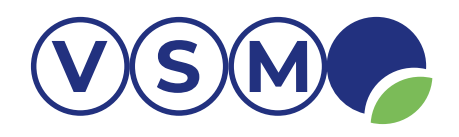

# **ПОДГОТОВКА РАБОЧЕЙ СРЕДЫ**

Для работы редактора VSM PANEL APP необходим персональный компьютер с операционной системой Linux Ubuntu Mate версии 22.04.3 LTS для 64-битной аппаратной архитектуры с графическим интерфейсом. Загрузите установочный образ c официального сайта по ссылке: <https://ubuntu-mate.org>

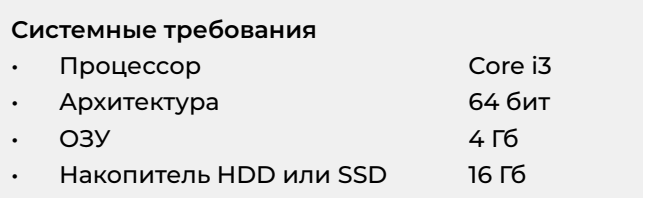

### **ВНИМАНИЕ!**

Рекомендуется иметь характеристики аппаратного обеспечения не ниже приведённых.

## **УСТАНОВКА ДОПОЛНИТЕЛЬНЫХ ПАКЕТОВ**

Перед запуском редактора VSM PANEL APP установите необходимые для его работы библиотеки. Для этого откройте терминал и введите команду:

**sudo apt-get install libboost-all-dev net-tools**

Подтвердите установку, после чего набор необходимых библиотек будет загружен.

## **УСТАНОВКА VSM PANEL APP**

- 1. Загрузите архив panel\_app.tar.gz по [ссылке](https://cloud.pmvent.ru/d/s/vqyuKfgga76BcpbXN7HjjAUDBxzBqq10/3hqbbQdShFBA90ECLyzyAkOvrmfabjn1-IbcAAlJs3go
)
- 2. Скопируйте архив в домашнюю папку пользователя операционной системы;
- **cp panel\_app.tar.gz ~/**
- 3. Перейдите в домашнюю папку;
- **cd ~**
- 4. Распакуйте архив;
- **tar -zxf panel\_app.tar.gz**

## **ЗАПУСК VSM PANEL APP**

- 1. Перейдите в домашнюю папку;
- **cd ~**
- 2. Запустите VSM PANEL APP

#### **./panel\_app**

В результате успешного запуска откроется окно выбора соединения.

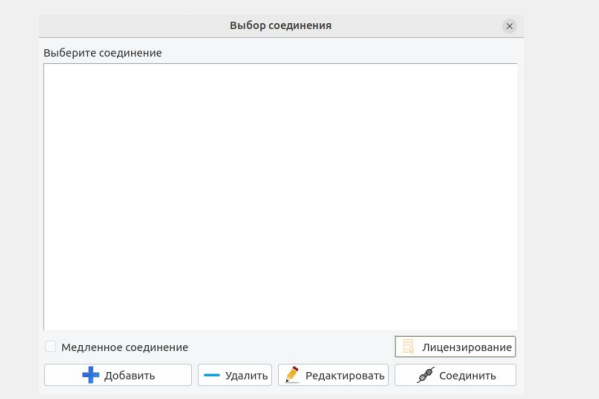

panel app.tar.gz

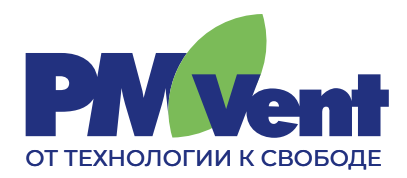

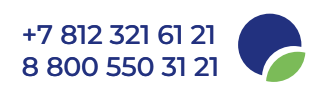

# **VSM PANEL APP** УСТАНОВКА И ОФФЛАЙН-АКТИВАЦИЯ

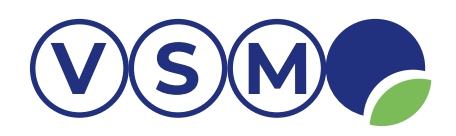

# **АКТИВАЦИЯ ЛИЦЕНЗИИ**

- 1. Запустите редактор VSM PANEL APP;
- 2. Получите уникальный номер ПО (по нажатии кнопки «Лицензирование» после запуска редактора);
- 3. Отправьте его разработчику вместе с кодом лицензии на электронную почту [license@pmvent.ru](mailto:license@pmvent.ru
);

#### **ВНИМАНИЕ!**

Форма письма произвольна. Тема письма «Активация VSM PANEL APP».

- 4. Ответным письмом вы получите:
	- Код активации для VSM PANEL APP:
	- Файл лицензии для VSM PLATFORM: vsm\_sbc.license
- 5. Скопируйте полученный файл с лицензией для VSM PLATFORM в домашнюю папку;
- 6. Введите в поле код активации для VSM PANEL APP из письма и нажмите кнопку «Активация offline»;
- 7. Перейдите в домашнюю папку
- **cd ~**
- 8. Запустите среду выполнения
- **./start\_service**

Приложение активировано. Можно приступать к работе.

## **ПОЛУЧЕНИЕ УНИКАЛЬНОГО НОМЕРА ПО**

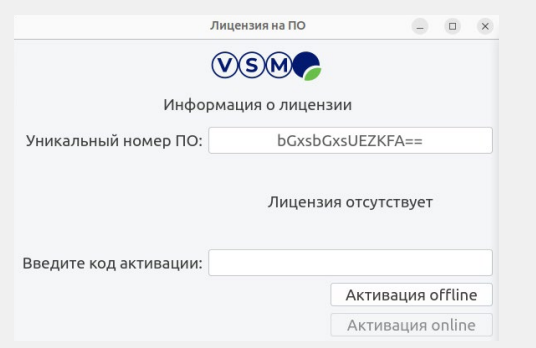

### **ВВОД КОДА АКТИВАЦИИ**

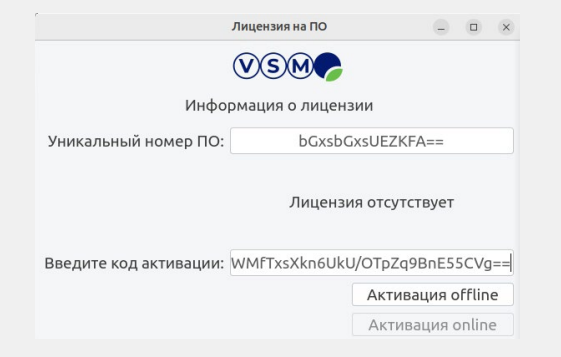

### **ЛИЦЕНЗИЯ АКТИВИРОВАНА**

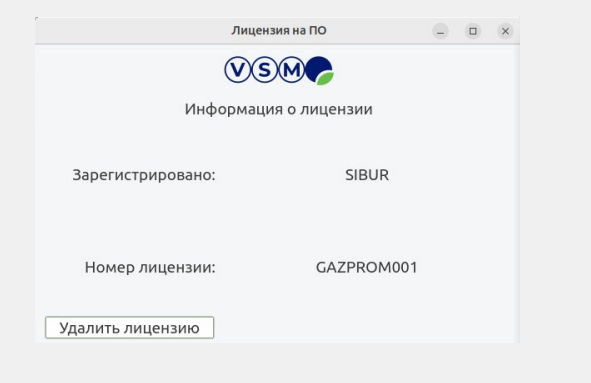

*Техническая поддержка программного обеспечения осуществляется программистами компании ООО «РМ Вент» по адресу:* 

*197198, Санкт-Петербург г., Ждановская ул., дом 29, литера А, ПОМЕЩ. 15-Н ПОМЕЩ. 20. Контактный телефон: +7 (812) 321-61-21, электронная почта: info@pmvent.ru*

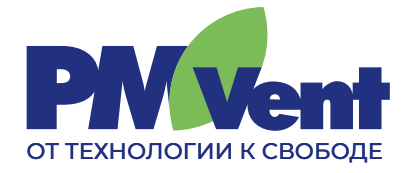

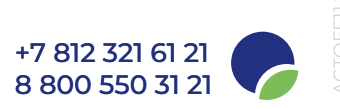